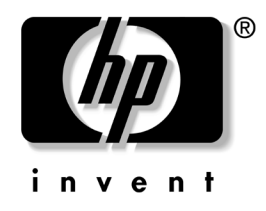

# **Guía de comunicaciones de red e Internet**

Computadoras de escritorio empresariales

Número de parte del documento: 312968-161

#### **Febrero de 2003**

Esta guía brinda definiciones e instrucciones para el uso de los recursos del controlador de interfaz de red integrado (NIC) que vienen preinstalados en algunos modelos. Además, ofrece información acerca de los Proveedores de servicios de Internet y de la resolución de problemas de acceso a Internet.

© 2002 Hewlett-Packard Company © 2002 Hewlett-Packard Development Company, L.P.

HP, Hewlett Packard, y el logotipo de Hewlett-Packard son marcas comerciales de Hewlett-Packard Company en los Estados Unidos y otros países.

Compaq y el logotipo de Compaq son marcas comerciales de Hewlett-Packard Development Company, L.P. en los Estados Unidos y otros países.

Microsoft y Windows son marcas comerciales de Microsoft Corporation en EE.UU. y otros países.

Todos los otros nombres de productos aquí mencionados pueden ser marcas comerciales de sus respectivas compañías.

Hewlett-Packard Company no se responsabilizará por los errores ni las omisiones técnicas ni editoriales contenidos aquí, ni por los daños incidentales o resultantes relacionados con el suministro, desempeño o uso de este material. La información contenida en este documento se entrega "como está" sin garantía de ningún tipo, lo que incluye, pero no se limita a las garantías implícitas de comercialización y adaptabilidad para propósitos específicos y está sujeta a cambios sin previo aviso. Las garantías para los productos HP se establecen en las declaraciones de garantía limitada expresas que acompañan a dichos productos. Nada de lo contenido en este documento debe interpretarse como parte de una garantía adicional.

Este documento contiene información de propiedad que está protegida por copyright. Ninguna parte de este documento puede ser fotocopiada, reproducida o traducida a otro idioma sin el previo consentimiento por escrito de Hewlett-Packard Company.

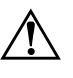

Å **ADVERTENCIA:** El texto resaltado de esta manera indica que si no se siguen las instrucciones se pueden producir lesiones corporales o la muerte.

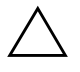

**PRECAUCIÓN:** El texto resaltado de esta manera indica que si no se siguen las instrucciones se pueden producir daños a los equipos o pérdida de información.

#### **Guía de comunicaciones de red e Internet**

Computadoras de escritorio empresariales

Primera edición (Febrero de 2003)

Número de parte del documento: 312968-161

# **Contenido**

### **1 Comunicaciones en red**

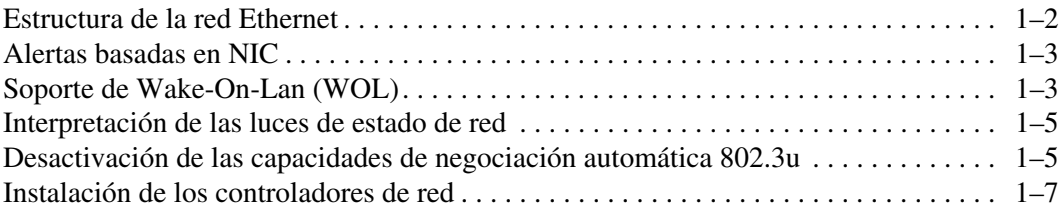

### **2 Comunicaciones en Internet**

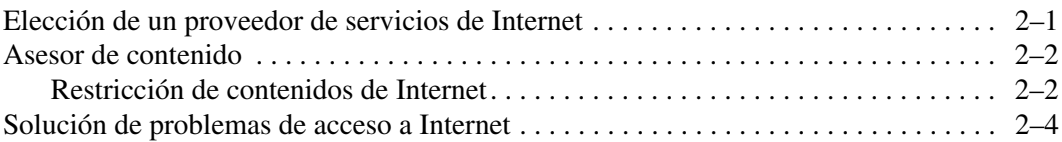

**1**

# **Comunicaciones en red**

En la siguiente sección se abordan los siguientes temas:

- Estructura de la red Ethernet
- Alertas basadas en el Controlador de interfaz de red (NIC)
- Soporte de Wake-On-Lan (WOL)
- Interpretación de las luces de estado de red
- Desactivación de las capacidades de detección automática
	- Instalación de los controladores de red

Esta sección brinda información sobre las redes Ethernet y sobre los conectores de hardware y los controladores de dispositivos de software que le permiten acceder a una red Ethernet. El acceso a una red de computadoras incrementa inmediatamente el potencial de productividad. Una vez que la conexión de red está activa, puede compartir recursos (como una impresora), intercambiar información de una computadora a otra y ejecutar programas de software comunes.

La computadora viene preparada para la red, lo que significa que tiene un controlador de red integrado y controladores de dispositivos de red ya cargados en el disco duro de la computadora. La computadora está preparada para realizar la conexión de red.

# **Estructura de la red Ethernet**

Todas las redes Ethernet poseen alguna combinación de los siguientes elementos:

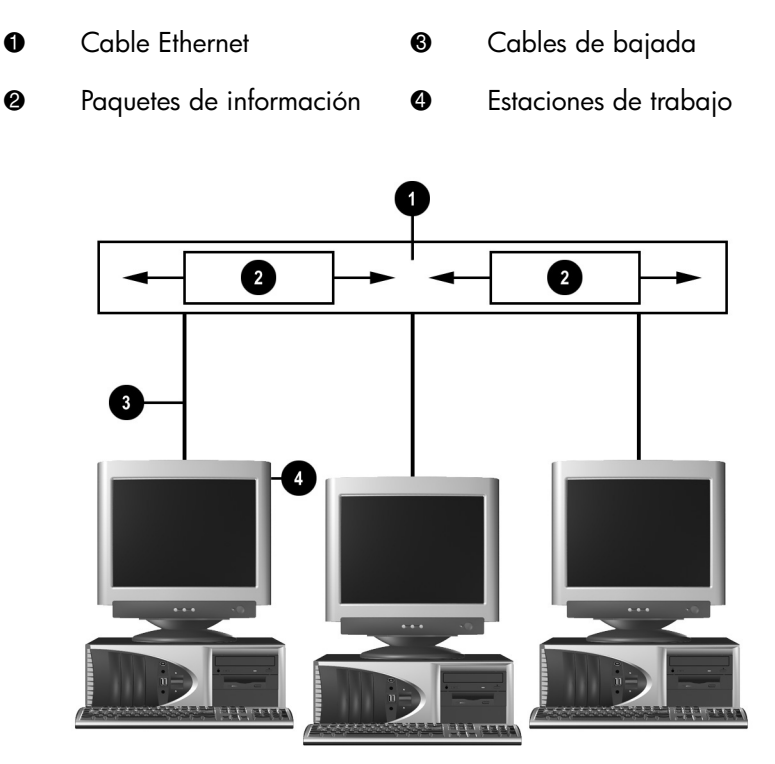

*Estructura de la red Ethernet*

Consulte la Guía de Referencia del Hardware para recibir instrucciones sobre la identificación de conectores y conexiones.

# **Alertas basadas en NIC**

Ciertos controladores de interfaz de red tienen capacidades de alerta, lo cual permite que un administrador de sistema monitoree remotamente la computadora en la red. La computadora puede enviar alertas de hardware y de sistema operativo a través de la red antes de que se cargue el sistema operativo, mientras se carga el sistema operativo, mientras la computadora está en estado de baja energía y cuando la PC está apagada. Dependiendo del modelo de NIC, estas alertas pueden incluir:

- Bloqueo del BIOS del sistema
- Bloqueo del sistema operativo
- Ausencia del procesador
- Temperatura de operación excedida
- Intrusión en el chasis
- Guardián
- Monitoreo de las transacciones de control

Las capacidades de alerta de los NICs cumplen con la especificación 1.0 del Formato Estándar de Alertas (ASF). No admite eventos RMCP debido a la falta de seguridad en la especificación 1.0 del ASF.

Las alertas basadas en NIC se activan y configuran mediante la instalación de los agentes del ASF 1.0 para la NIC que está utilizando. Estos están disponibles en http://www.hp.com. Las alertas del ASF también pueden activarse y configurarse utilizando DMI o CIM.

# **Soporte de Wake-On-Lan (WOL)**

Wake-On-Lan (WOL) se puede activar y desactivar en Windows 2000 y Windows XP.

Para activar o desactivar Wake-On-Lan:

#### *Windows 2000*

- 1. Seleccione **Inicio > Configuración > Panel de control**.
- 2. Haga doble clic en **Conexiones de red y de acceso telefónico**.
- 3. Haga doble clic en **Conexión de área local**.
- 4. Haga clic en **Propiedades**
- 5. Haga clic en **Configurar**.
- 6. Haga clic en la ficha **Administración de energía**, después seleccione o despeje la casilla de verificación para **Permitir a este dispositivo reactivar el equipo**.

#### *Windows XP*

- 1. Seleccione **Inicio > Panel de control**.
- 2. Haga doble clic en **Conexiones de red**.
- 3. Haga doble clic en **Conexión de área local**.
- 4. Haga clic en **Propiedades**.
- 5. Haga clic en **Configurar**.
- 6. Haga clic en la ficha **Administración de energía**, después seleccione o despeje la casilla de verificación para **Permitir a este dispositivo reactivar el equipo**.

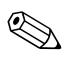

✎ Para obtener información adicional acerca de Wake-On-LAN, consulte en Internet la*Guía de administración de PC de escritorio* o la *Guía de administradores para la administración remota* La *Guía de administradores para la administración remota* se incluye con las Utilidades de configuración para la administración remota y está disponible en el CD *Software de soporte* o en http://www.compaq.com/la.

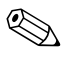

✎ Para información sobre el filtrado de eventos de WOL no intencionales, consulte la documentación adicional de la utilidad de diagnóstico/configuración avanzados de NIC.

## **Interpretación de las luces de estado de red**

Algunos controladores de interfaz de red Ethernet incluyen luces de estado de red:

- La luz de conexión se enciende cuando el sistema establece una conexión física con una red activa.
- La luz de actividad se ilumina cuando la computadora detecta actividad de red. Cuando el sistema está conectado a una red de uso intensivo, el indicador luminoso de actividad permanece encendido casi en forma constante.
- La luz de velocidad de operación se enciende durante la operación a 1000 Mbps o a 100 Mbps. El color de la luz identifica la velocidad de operación.

Ciertos NIC poseen sólo dos indicadores luminosos de estado de red, donde la conexión (luz fija) y la actividad (luz intermitente) se indican con una de las luces y la operación a 1000 Mbps o a 100 Mbps con la segunda luz. El NIC integrado tiene dos luces de estado de red en el conector del NIC:

- La luz de conexión/actividad se ilumina en verde cuando el sistema establece una conexión física con la red y parpadea encendiéndose y apagándose para indicar que hay actividad de red.
- La luz de velocidad de operación se enciende en verde cuando funciona a 1000 Mbps, en amarillo cuando funciona a 100 Mbps, y no se enciende cuando funciona a 10 Mbps.

## **Desactivación de las capacidades de negociación automática 802.3u**

Las NIC con negociación automática determinan automáticamente la velocidad máxima de operación y las capacidades de dúplex de la red conectada y se configuran a sí mismas en la combinación común más alta. La computadora comienza la negociación automática al obtener una conexión de red válida o cuando se carga el controlador de la NIC.

Además de determinar la velocidad de operación de la red, la computadora establece si es compatible con dúplex completo. Los sistemas con dúplex completo pueden transmitir y recibir información simultáneamente a través de la red. Los sistemas con medio dúplex no pueden transmitir y recibir en forma simultánea.

Si es necesario, puede desactivar las capacidades de negociación automática y hacer que el sistema funcione en un solo modo.

#### *Windows 2000*

- 1. Seleccione **Inicio > Configuración > Panel de control**.
- 2. Haga doble clic en **Conexiones de red y de acceso telefónico**.
- 3. Haga doble clic en **Conexión de área local**.
- 4. Haga clic en **Propiedades**.
- 5. Haga clic en **Configurar**.
- 6. Haga clic en la ficha **Avanzadas**.
- 7. Seleccione **Velocidad de conexión/Modo dúplex** en el cuadro de lista Propiedad.
- 8. Cambie la velocidad y los valores dúplex por los valores apropiados, según las capacidades de la red.
- 9. Haga clic en **Aceptar**. Es posible que se le indique que reinicie el sistema para que los cambios queden vigentes.

#### *Windows XP*

- 1. Seleccione **Inicio > Panel de control**.
- 2. Haga doble clic en **Conexiones de red**.
- 3. Haga doble clic en **Conexión de área local**.
- 4. Haga clic en **Propiedades**.
- 5. Haga clic en **Configurar**.
- 6. Haga clic en la ficha **Opciones avanzadas**.
- 7. Seleccione **Velocidad del vínculo/modo dúplex** en el cuadro de lista Propiedad.
- 8. Cambie la velocidad y los valores dúplex por los valores apropiados, según las capacidades de la red.
- 9. Haga clic en **Aceptar**. Es posible que se le indique que reinicie el sistema para que los cambios queden vigentes.

Consulte la documentación proporcionada con el controlador de red para obtener información adicional.

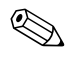

✎ La operación con 100Base-TX y 1000Base-Tx requiere el uso de un cable UTP de categoría 5 con una conexión de red RJ-45.

# **Instalación de los controladores de red**

Los controladores de dispositivo del software de red permiten que la computadora se comunique con la red. Debido a que Compaq no sabe qué sistema operativo utilizará usted, la computadora viene preparada para funcionar con varios entornos diferentes.

Los controladores del dispositivo para el controlador de red permiten que los controladores se carguen correctamente en el sistema operativo utilizado, permitiendo la comunicación con la red.

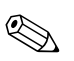

✎ Los controladores de dispositivos se suministran para los sistemas operativos Windows 2000, Windows XP Professional y Windows XP Home, dependiendo del modelo de computadora. Si está usando otro sistema operativo, los controladores de dispositivos pueden ser instalados a partir de los medios que vienen con el sistema operativo de red o también pueden ser solicitados a HP. Si alguna vez es necesario reinstalar el sistema operativo, use el CD *Compaq Restore Plus!* CD.

Las instrucciones completas para la instalación de los controladores de dispositivos se encuentran como archivos de texto ASCII, ubicados en el directorio *C:\COMPAQ\NIC*. Utilice las instrucciones que se encuentran en el subdirectorio relacionadas con el entorno de red.

Instale los controladores de dispositivo correctos de acuerdo con el sistema operativo que esté utilizando, según aparecen en la siguiente lista.

#### *Windows 2000*

Siga las instrucciones de los archivos de texto ASCII ubicados en el directorio *C:\CPQNET*. Utilice las instrucciones que se encuentran en el subdirectorio relacionadas con el entorno de red.

#### *Windows XP*

- 1. Seleccione **Inicio > Panel de control**.
- 2. Haga doble clic en **Conexiones de red**.
- 3. Haga clic en **Crear una conexión nueva** y siga las instrucciones en pantalla.

# **Comunicaciones en Internet**

En la siguiente sección se abordan los siguientes temas:

- Elección de un proveedor de servicios de Internet
- Asesor de contenido
- Solución de problemas de acceso a Internet

## **Elección de un proveedor de servicios de Internet**

Un proveedor de servicios de Internet (ISP) le proporciona acceso de discado (acceso telefónico o por cable a redes) y el software que necesita para conectarse a Internet. La mayoría de los ISP ofrecen correo electrónico, acceso a grupos de noticias, espacio para crear páginas web y asistencia técnica. Algunos ISP ofrecen servicios comerciales, tales como hospedaje de dominio, a compañías y a personas que deseen hacer negocios por Internet. Usted puede elegir entre proveedores de servicios de Internet locales y nacionales.

Un proveedor de servicios en línea, tal como MSN o America Online (AOL), ofrece funciones especiales, contenido y asistencia técnica, además de proporcionar acceso a Internet. Un proveedor de servicios en línea puede proporcionar una página principal categorizada o personalizada que le facilite la búsqueda de los sitios más populares y útiles en Internet.

Para encontrar el proveedor adecuado para usted:

- Consulte las Páginas amarillas
- Pídale a un amigo o colega que le recomiende alguno
- Si ya tiene acceso a Internet, puede usar un motor de búsqueda, como Google, para poder ubicar un proveedor de servicio en línea o un ISP.

■ Los ISPs por lo general ofrecen un conjunto de planes de servicio para cubrir las necesidades de los diferentes clientes. Asegúrese de revisar y comparar planes, servicios ofrecidos y precios con el fin de encontrar al proveedor adecuado para usted y sus necesidades.

### **Asesor de contenido**

Internet le brinda acceso a una amplia gama de información, pero es posible que parte de esa información no sea adecuada para todos los espectadores.

Con el Asesor de contenidos, usted puede:

- Controlar el acceso a Internet
- Definir una contraseña
- Establecer una lista de los sitios web que no podrán ver las personas que utilicen la computadora
- Ajustar los tipos de contenido que pueden ver las personas que utilicen la computadora con o sin su permiso

### **Restricción de contenidos de Internet**

#### *Windows 2000*

Si no ha activado previamente el Asesor de contenidos:

- 1. En el escritorio de Windows, seleccione **Inicio > Configuración >Panel de control**.
- 2. Haga doble clic en **Opciones de Internet**.
- 3. Haga clic en la ficha **Contenido**.
- 4. En el área Asesor de contenido, haga clic en el botón **Activar**.
- 5. Haga clic en una categoría de la lista, después arrastre el deslizador para establecer los límites que desea utilizar. Repita este proceso para cada categoría que desea limitar.
- 6. Haga clic en **Aceptar**, después digite su contraseña en el cuadro Contraseña. Un cuadro de diálogo le informará que se encendió el Asesor de contenidos. Haga clic en **Aceptar**.

Si ha activado previamente el Asesor de contenidos:

- 1. Seleccione **Inicio > Configuración > Panel de control**.
- 2. Haga doble clic en **Opciones de Internet**.
- 3. Haga clic en la ficha **Contenido**.
- 4. Para cambiar la configruación:
	- a. Haga clic en el botón **Configuración**. Digite su contraseña y haga clic en **Aceptar**.
	- b. Haga clic en una categoría de la lista, después arrastre el deslizador para establecer los límites que desea utilizar. Repita este proceso para cada categoría que desea limitar.
- 5. Para desactivar el Asesor de contenido:
	- a. Haga clic en el botón **Desactivar**. Digite su contraseña y haga clic en **Aceptar**.
	- b. Un cuadro de diálogo le informará que se apagó el Asesor de contenidos. Haga clic en **Aceptar**.

#### *Windows XP*

Si no ha activado previamente el Asesor de contenidos:

- 1. Seleccione **Inicio > Panel de control**.
- 2. Haga doble clic en **Opciones de Internet**.
- 3. Haga clic en la ficha **Contenido**.
- 4. En el área Asesor de contenido, haga clic en el botón **Habilitar**. Si ya había creado antes una contraseña para las configuraciones de Internet, ahora le será solicitada.
- 5. Haga clic en una categoría de la lista, después arrastre el deslizador para establecer los límites que desea utilizar. Repita este proceso para cada categoría que desea limitar.
- 6. Haga clic en **Aceptar**, después digite su contraseña en el cuadro Contraseña. Un cuadro de diálogo le informará que se encendió el Asesor de contenidos. Haga clic en **Aceptar**.

Si ha activado previamente el Asesor de contenidos:

1. Seleccione **Inicio > Panel de control**.

- 2. Haga doble clic en **Opciones de Internet**.
- 3. Haga clic en la ficha **Contenido**.
- 4. Para cambiar la configruación:
	- a. Haga clic en el botón **Configuración**. Digite su contraseña y haga clic en **Aceptar**.
	- b. Haga clic en una categoría de la lista, después arrastre el deslizador para establecer los límites que desea utilizar. Repita este proceso para cada categoría que desea limitar.
- 5. Para desactivar el Asesor de contenido:
	- a. Haga clic en el botón **Desactivar**. Digite su contraseña y haga clic en **Aceptar**.
	- b. Un cuadro de diálogo le informará que se apagó el Asesor de contenidos. Haga clic en **Aceptar**.

### **Solución de problemas de acceso a Internet**

Si encuentra problemas con el acceso a Internet, consulte al ISP o revise las causas y soluciones comunes enumeradas en la tabla siguiente.

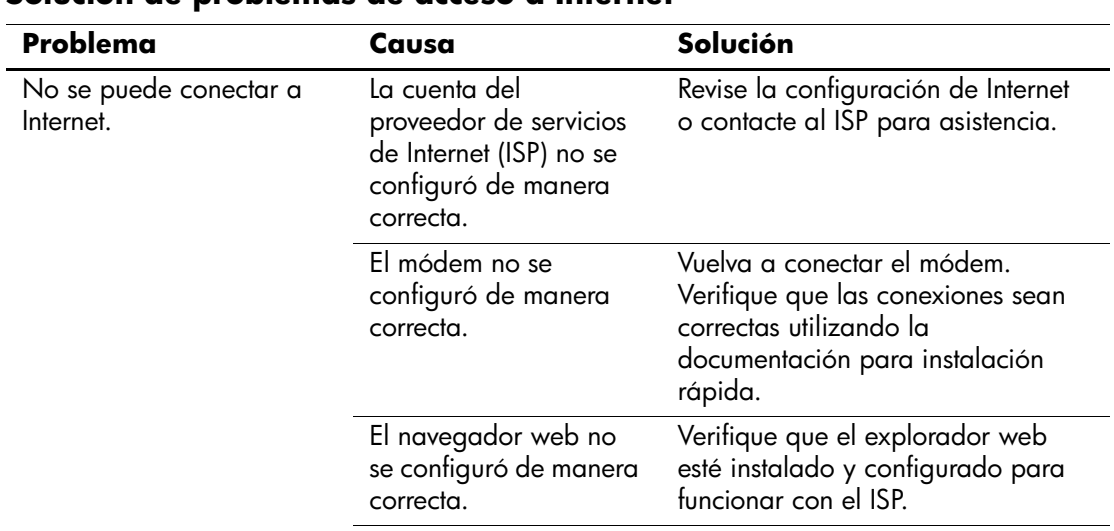

#### **Solución de problemas de acceso a Internet**

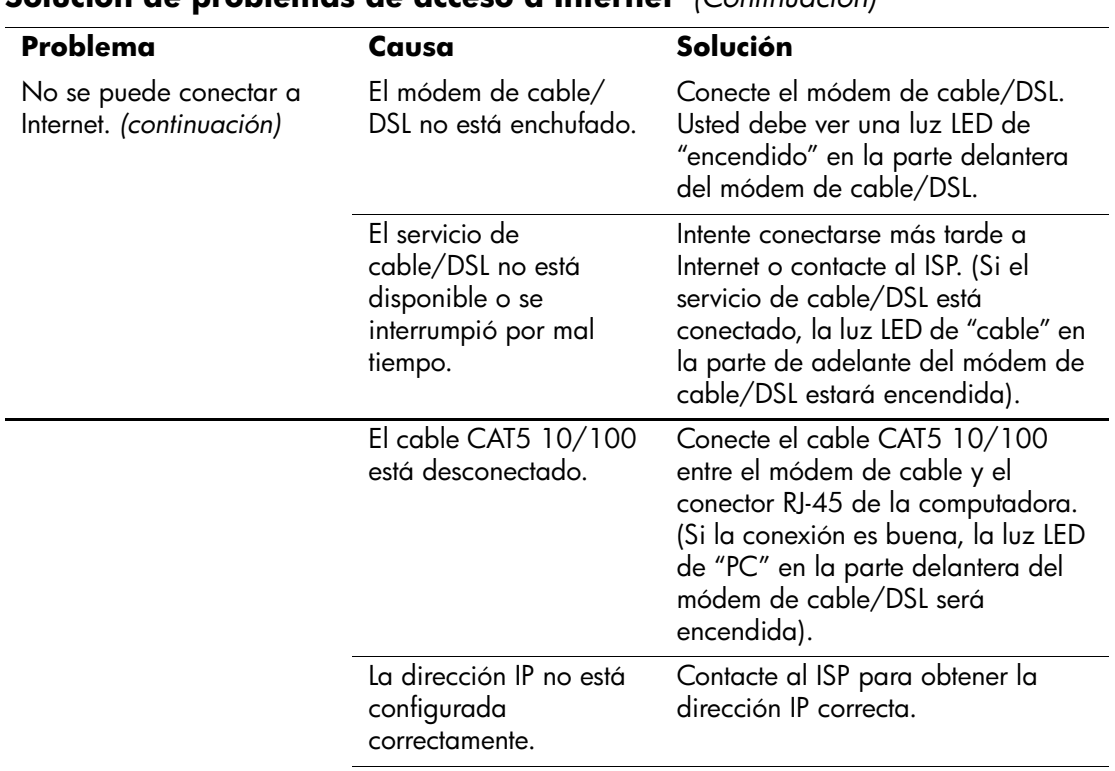

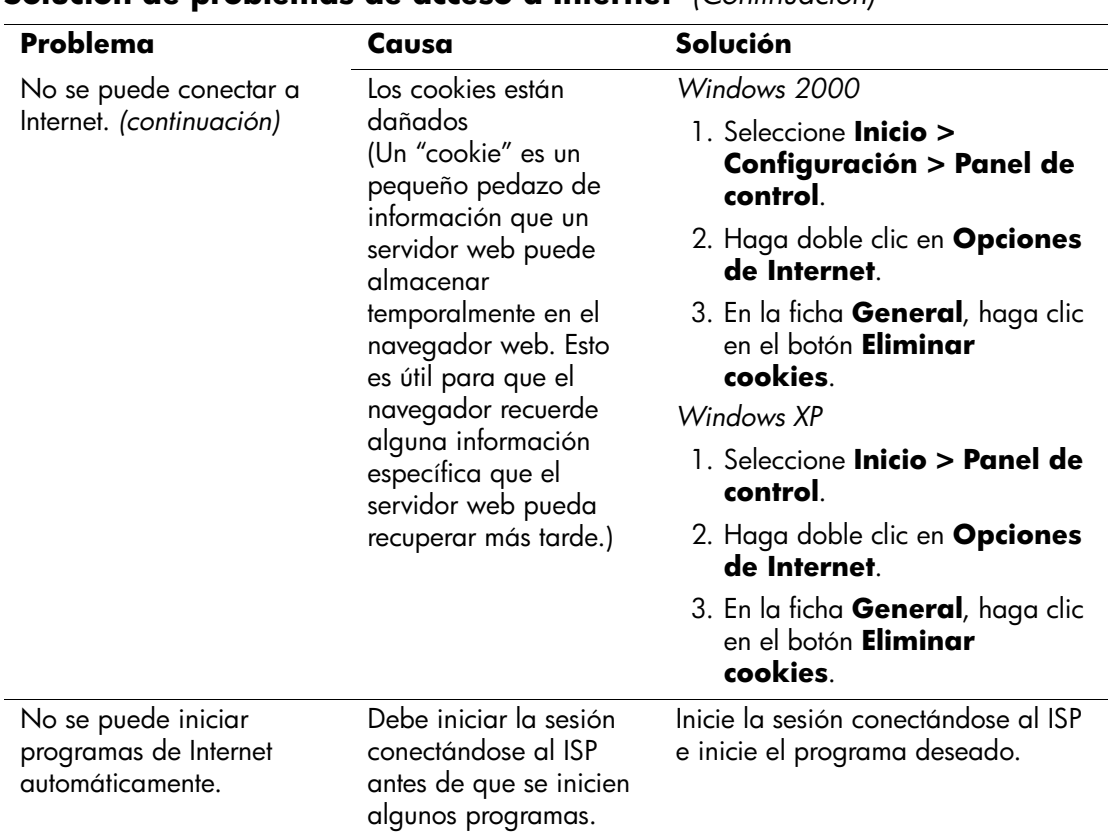

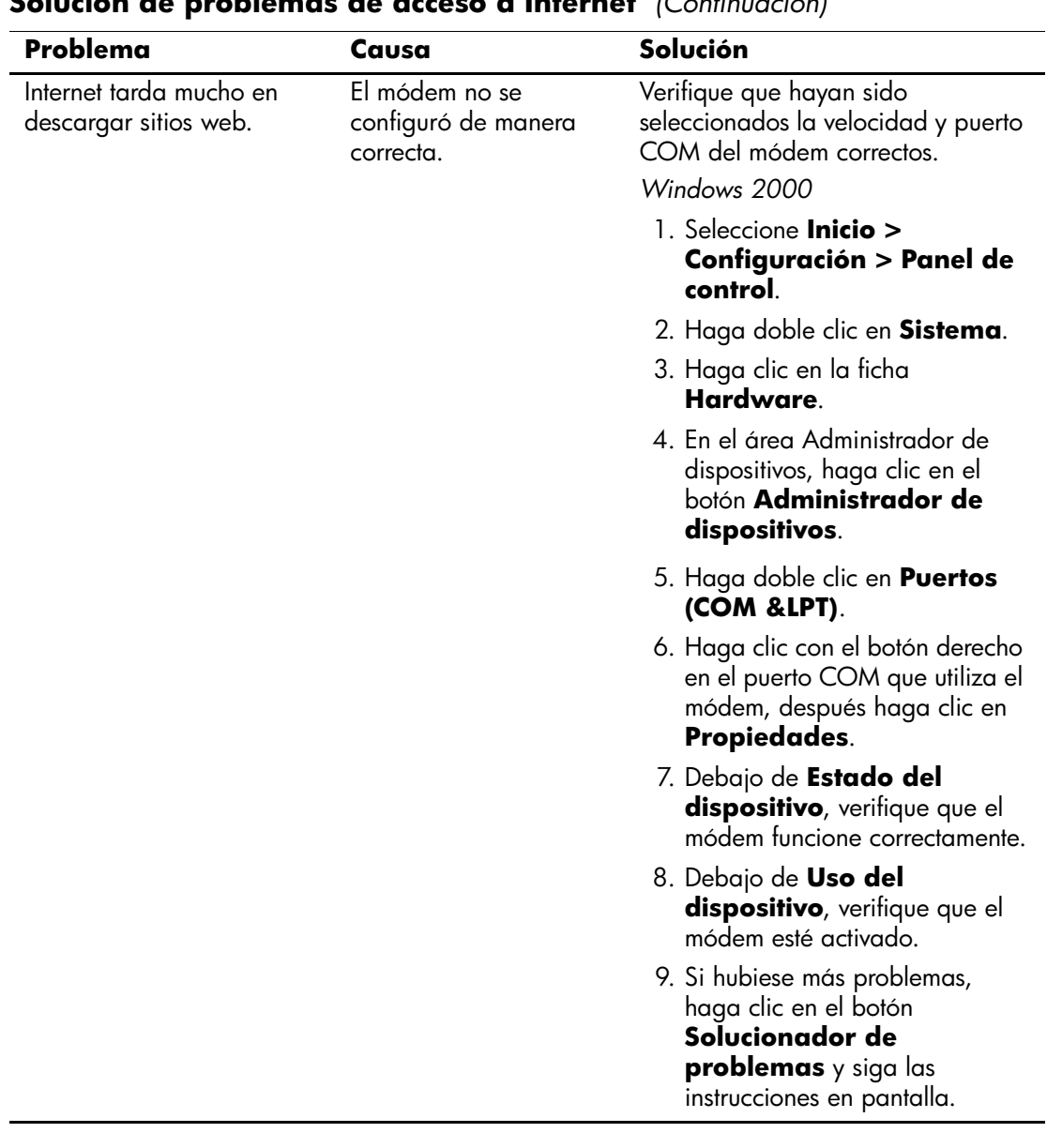

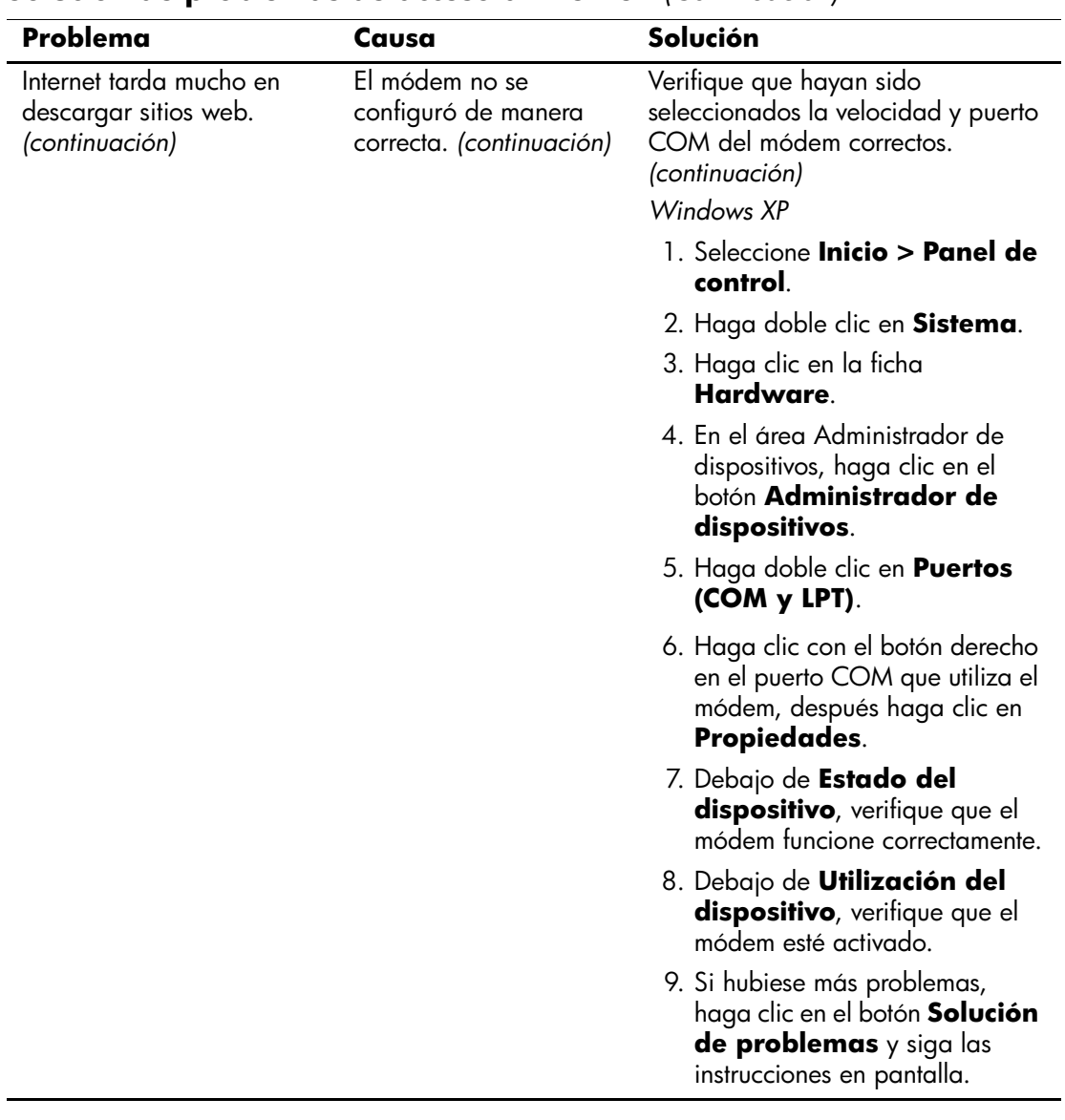